## **Guidelines for E-Sanad**

### **SIGN IN:**

Web link: https://apps.veltech.edu.in/clique/

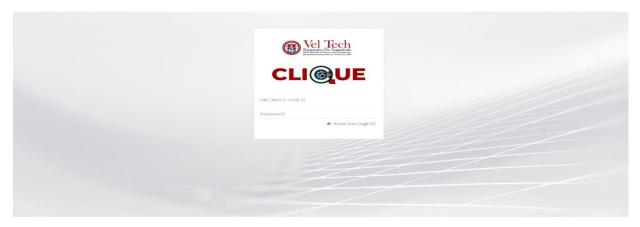

Step 2: Enter the Login Credentials

Login ID: Official Organisation E-mail ID

Password: Default Password is Registration Number

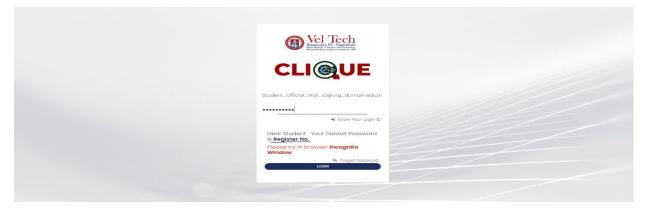

Step 3: If you forget the **Login ID**, then click Know Your ID

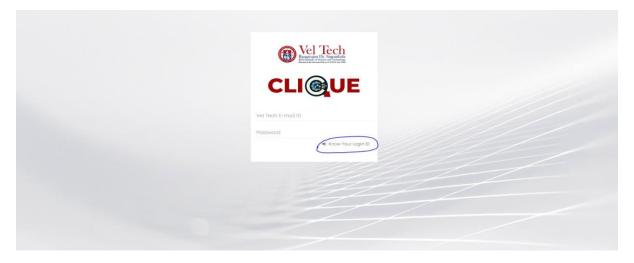

Step 4: Then type your student/staff **ID number** 

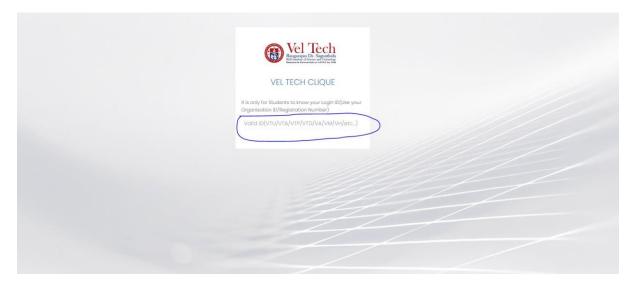

After that it will display the Login ID.

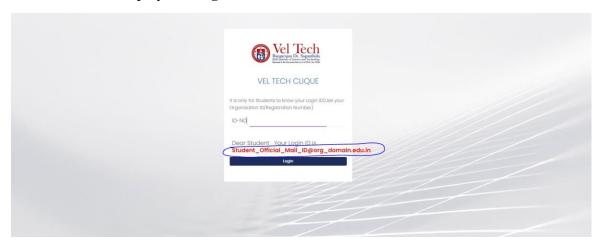

## FORGET PASSWORD:

Step-1:Type your Login ID; then it will show the forget password link.

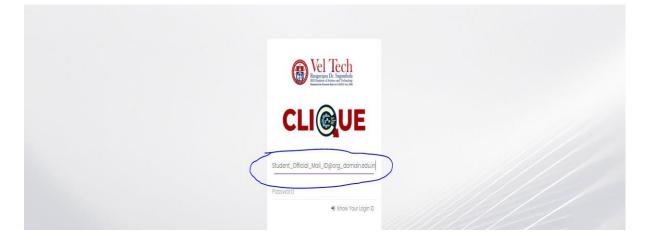

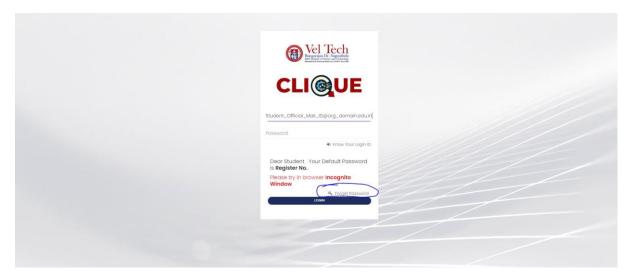

Step-2:Again Type your Login ID

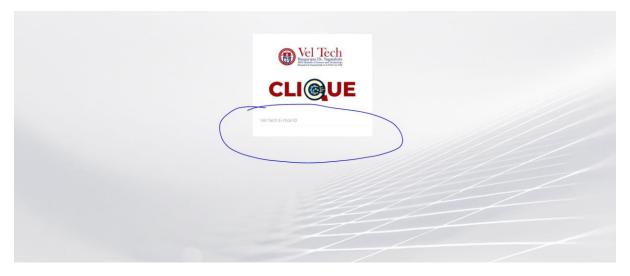

After entering the login ID, click Send Password.

# **E-Sanad Payment:**

# **Dashboard**

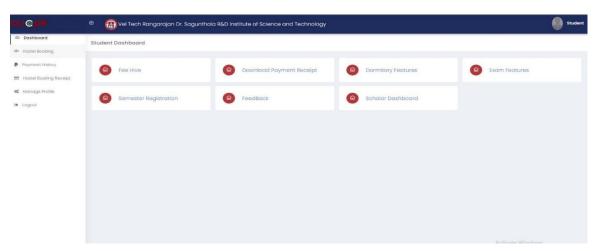

### Fee Hive:

Click FeeHive, and it shows different types of fees.

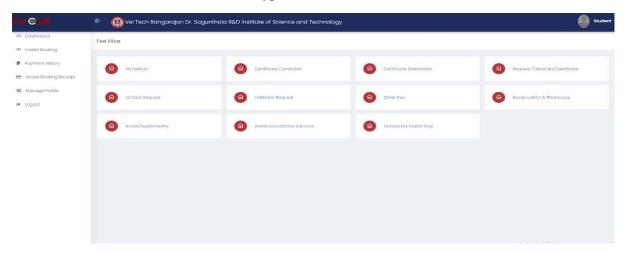

If students need **E-Sanad Payment**, then choose this option.

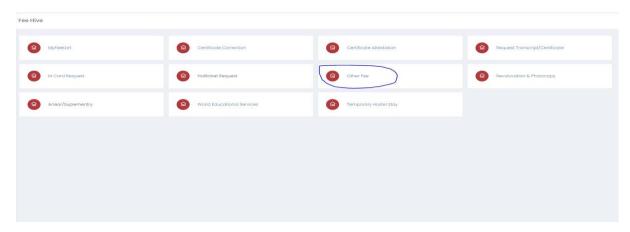

# Step-2:Choose **E-Sanad**

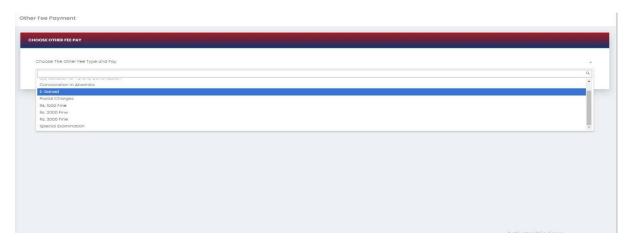

After choosing, it will show the form; complete it and click Pay now.

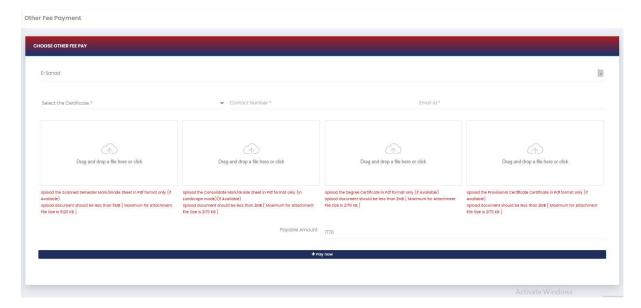

After completing the payment, you can download the Receipt.

## **Dashboard**

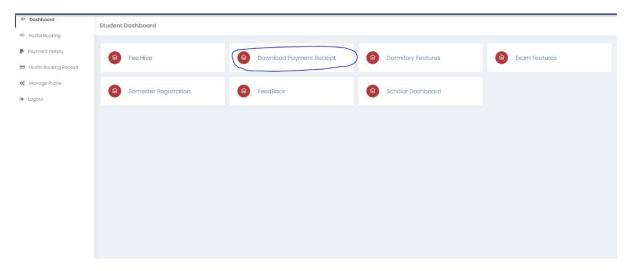

#### Click download button

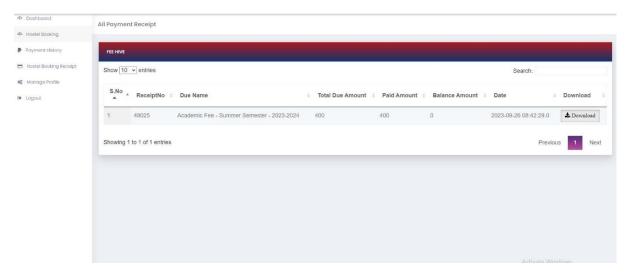